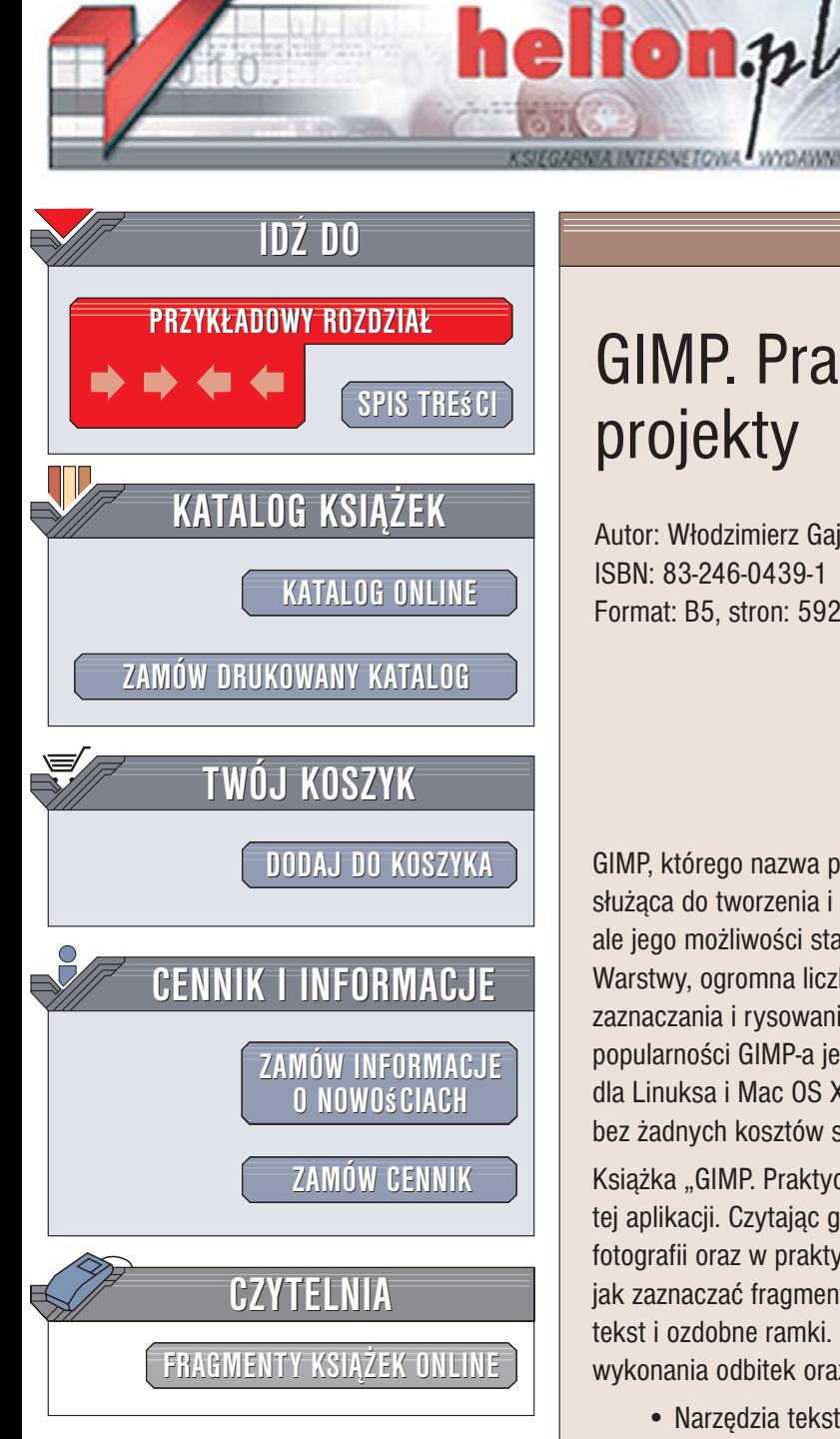

Wydawnictwo Helion ul. Kościuszki 1c 44-100 Gliwice tel. 032 230 98 63 e-mail: helion@helion.pl

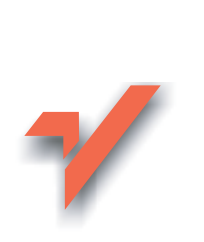

**GIMP. Praktyczne** projekty

Autor: Włodzimierz Gajda ISBN: 83-246-0439-1 Format: B5. stron: 592

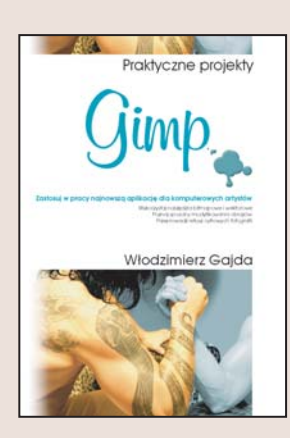

GIMP, którego nazwa pochodzi od GNU Image Manipulation Program, to aplikacja służąca do tworzenia i obróbki grafiki bitmapowej. Jest dostępny nieodpłatnie, ale jego możliwości stawiają go w jednym rzędzie z "królem" – Photoshopem. Warstwy, ogromna liczba filtrów i efektów specialnych, rozbudowane narzedzia zaznaczania i rysowania – to tylko niektóre z jego zalet. Dodatkowym powodem popularności GIMP-a jest jego dostępność nie tylko dla systemu Windows, ale również dla Linuksa i Mac OS X. Dzięki temu praktycznie każdy użytkownik komputera może bez żadnych kosztów stworzyć sobie cyfrowa ciemnie fotograficzna.

Książka "GIMP. Praktyczne projekty" to podręcznik przedstawiający podstawy obsługi tej aplikacji. Czytając go, nauczysz się przeprowadzać korekcję i retusz cyfrowych fotografii oraz w praktyczny sposób wykorzystywać narzędzia GIMP-a. Dowiesz się, jak zaznaczać fragmenty obrazów, stosować warstwy i maski, dodawać do obrazów tekst i ozdobne ramki. Przeczytasz także o przygotowywaniu zdjęć cyfrowych do wykonania odbitek oraz o rysowaniu nowych obiektów na obrazach.

- Narzedzia tekstowe
- · Modyfikacja kolorystyki obrazów
- · Wyrównywanie warstw
- · Zaznaczanie i modyfikowanie zaznaczeń

in the fill

- · Przekształcanie obrazów
- ścieżki i maski
- Retusz zdieć

Przekonaj sie, jak łatwe jest cyfrowe przetwarzanie obrazów, jeśli tylko wykorzysta sie odpowiednie narzedzia.

# <span id="page-1-0"></span>Spis treści

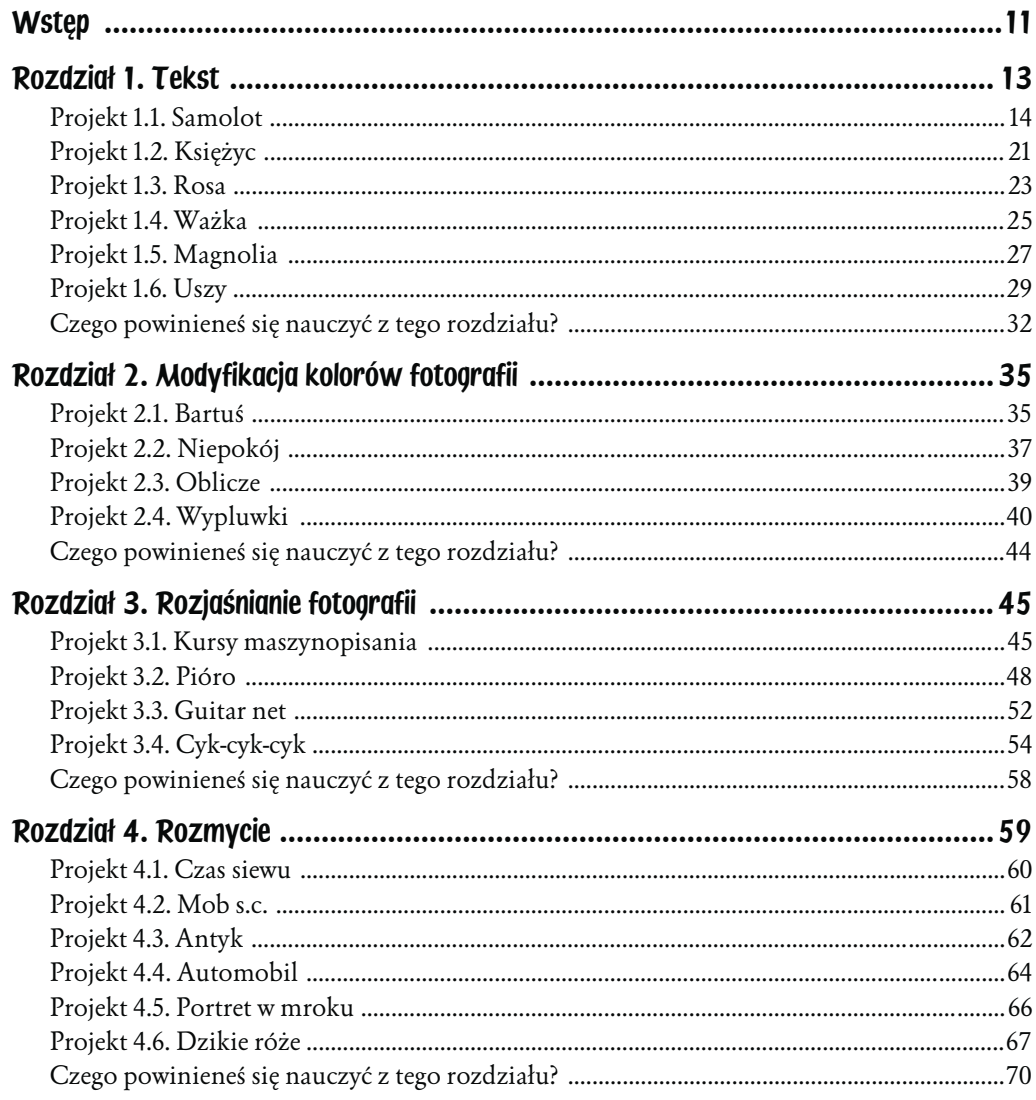

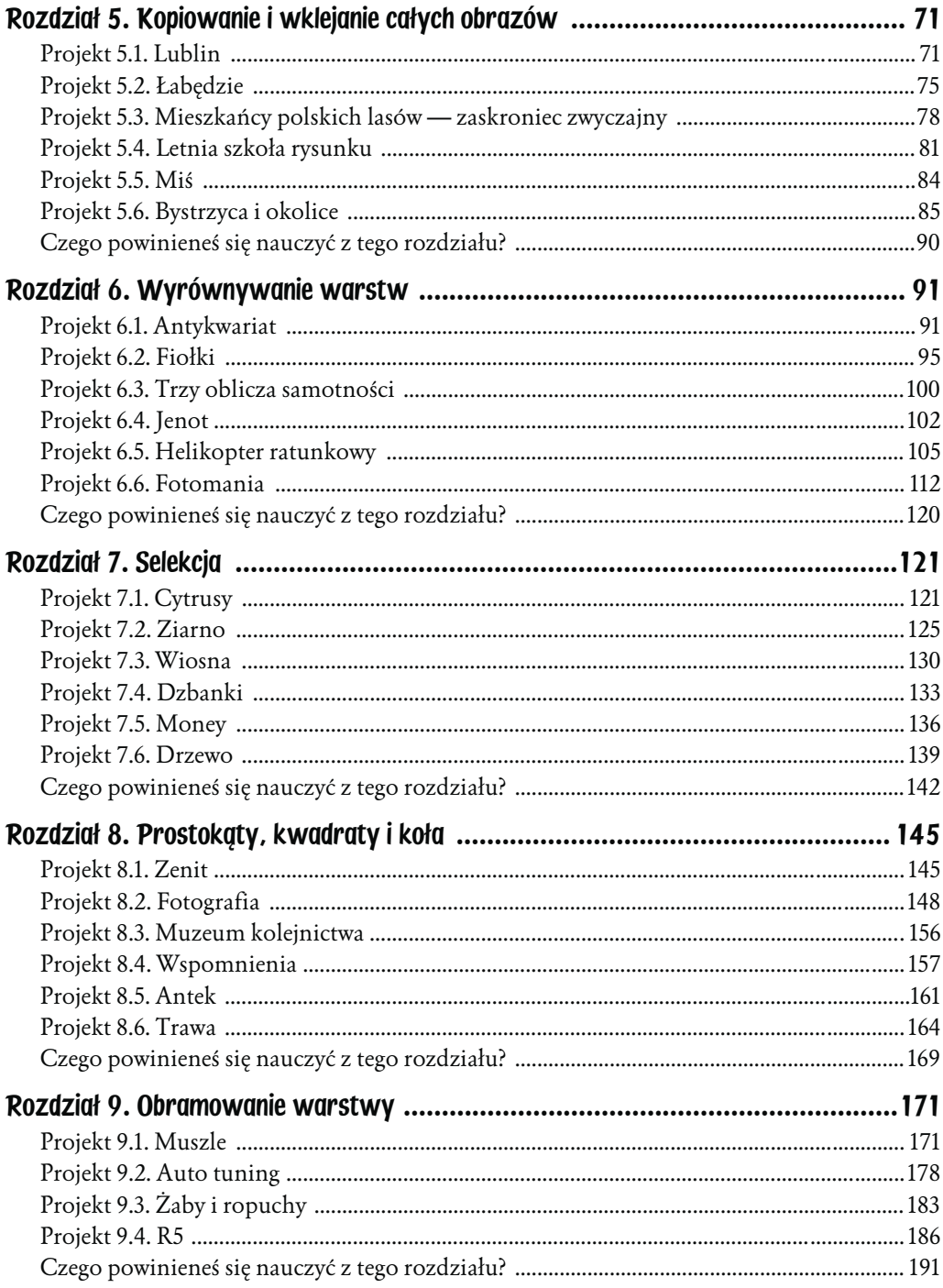

 $\boldsymbol{6}$ 

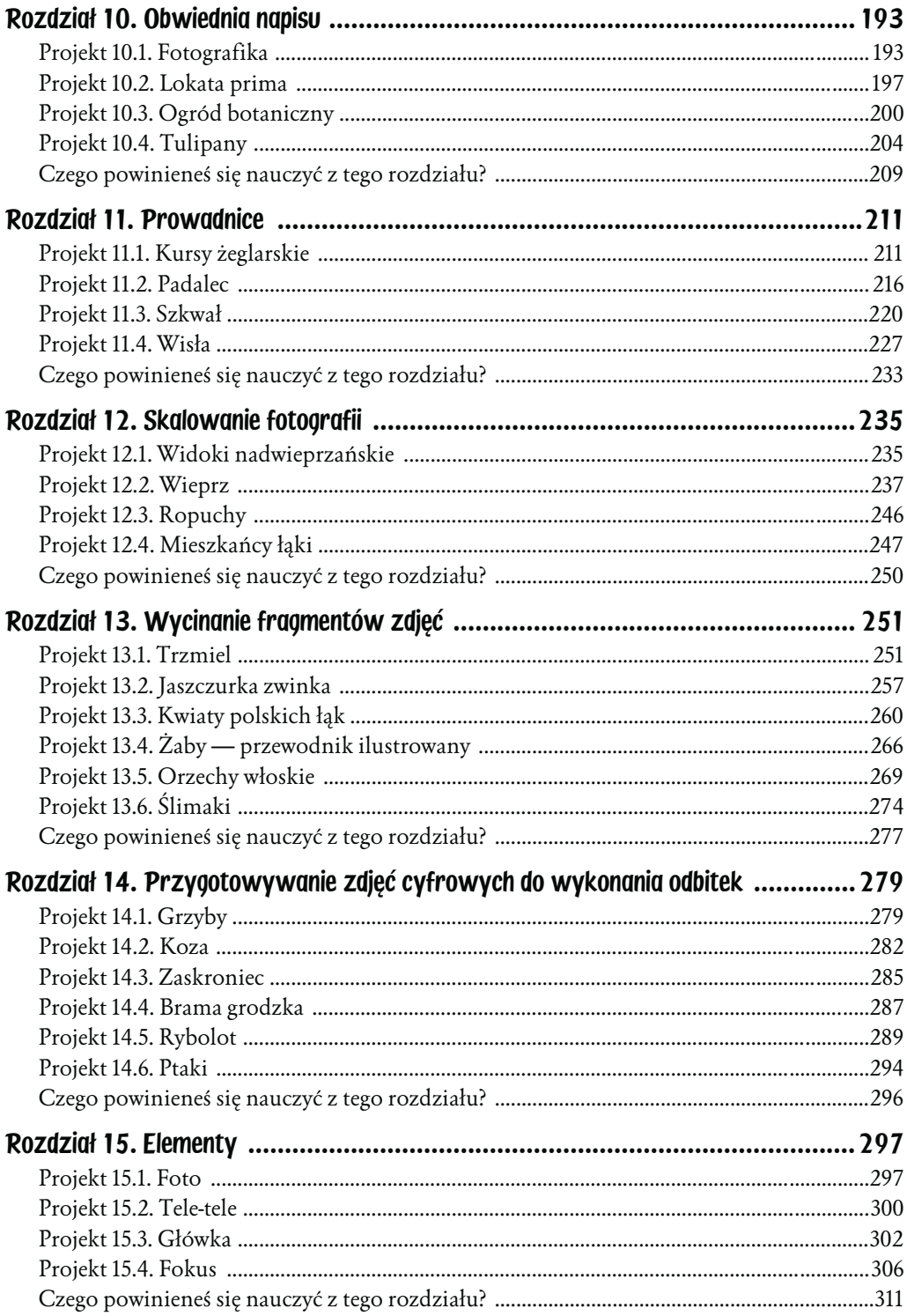

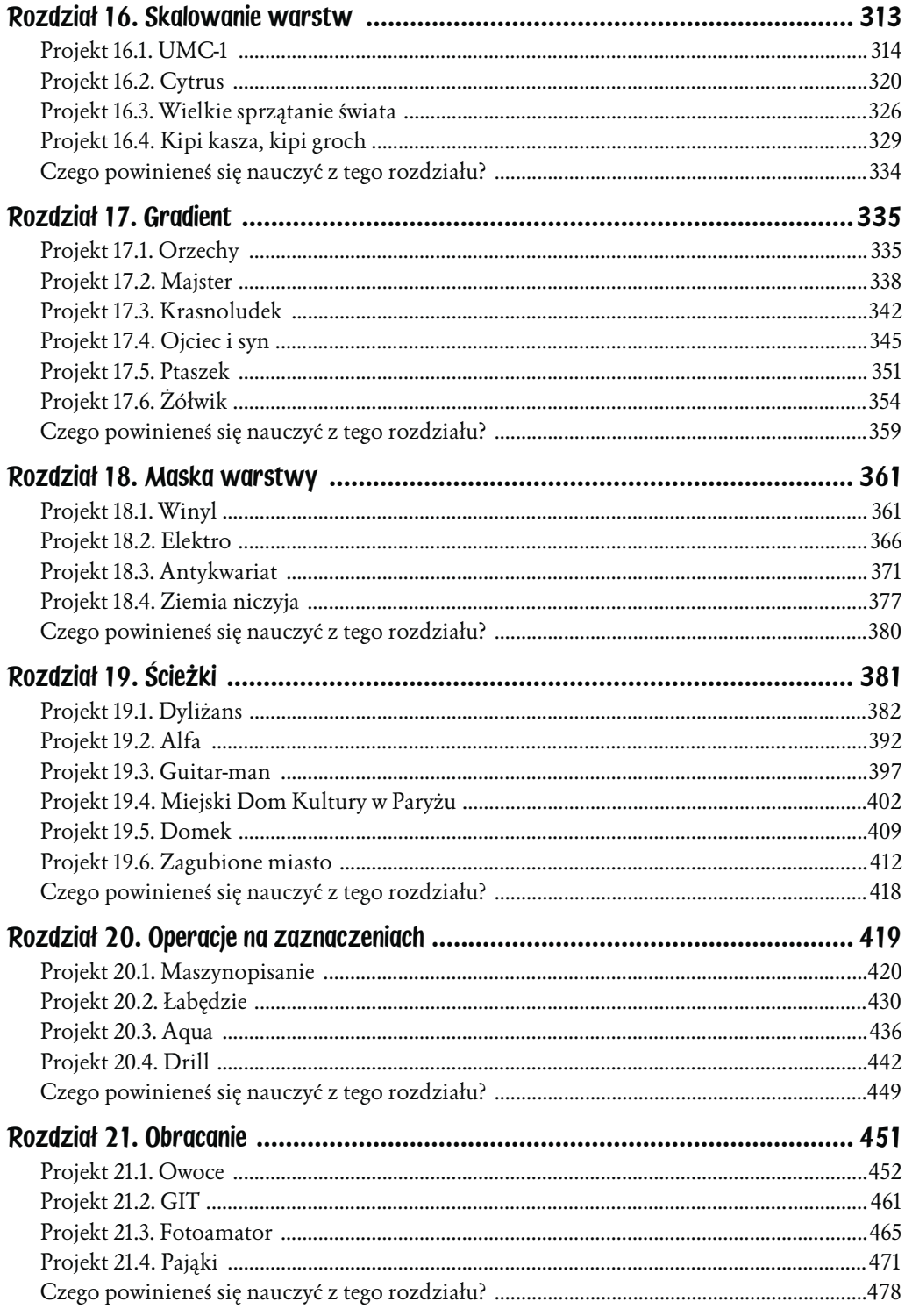

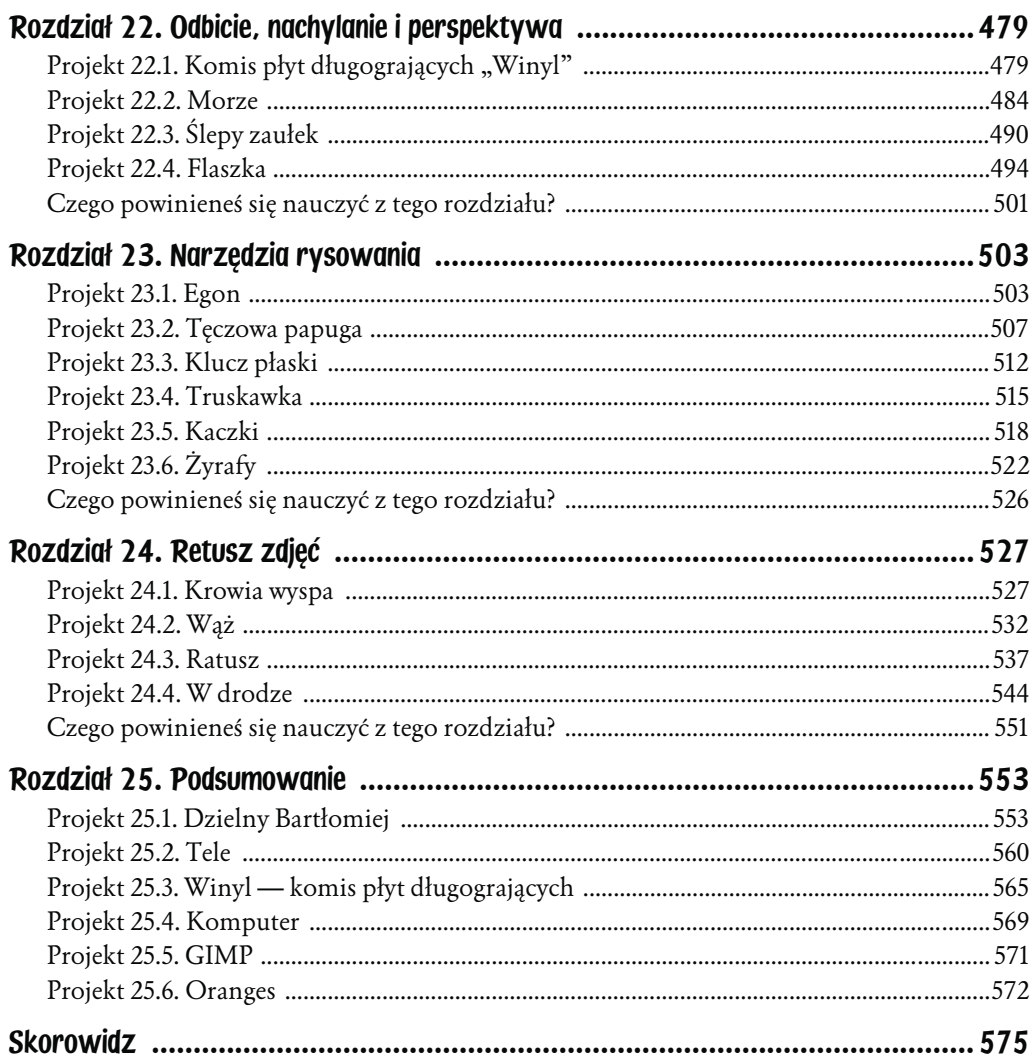

## <span id="page-6-0"></span>Rozdział 18. Maska warstwy

Każda warstwa obrazu może mieć własną maskę. Maska jest specjalnym, czarno- -białym obrazem, który modyfikuje widoczność warstwy. Fragmenty narysowane białym kolorem na masce są widoczne normalnie, natomiast obszary wypełnione czernią znikają (są niewidoczne). Kolory pośrednie, czyli szary o różnym stopniu nasycenia, powoduje częściową przezroczystość. Za pomocą maski możemy między innymi spowodować stopniowe znikanie zdjęcia.

Rola maski jest nieco zbliżona do roli suwaka ustalającego krycie warstwy. Przy użyciu suwaka *Krycie* możemy zmieniać stopień przezroczystości wszystkich pikseli warstwy naraz, natomiast maska umożliwia modyfikowanie przezroczystości pikseli czarno-białym obrazem. W ten sposób niektóre piksele warstwy pozostaną w pełni widoczne (będą miały krycie 100), inne znikną zupełnie (krycie 0), jeszcze inne będą częściowo przezroczyste (krycie większe od 0, a mniejsze od 100).

## Projekt 18.1. Winyl

W projekcie pt. Winyl przygotujesz znikające zdjęcie płyty gramofonowej. Skończony projekt zaprezentowano na rysunku 18.1, zaś wykorzystane zdjęcie — na rysunku 18.2.

Otwórz plik *../projekty/18-01/dane/plyta.jpg*. Całe zdjęcie skopiuj i wklej do nowego, pustego obrazu o wymiarach 800×600. Wklejony element przesuń tak, by otrzymać efekt przedstawiony na rysunku 18.3.

Celem jest osiągnięcie efektu płynnego znikania fotografii w kierunku lewego górnego narożnika. Z menu kontekstowego w oknie warstw wybierz opcję *Dodaj maskę warstwy*. Zwróć uwagę, by warstwą bieżącą była warstwa z wklejonym zdjęciem płyty, jak to zilustrowano na rysunku 18.4.

Rysunek 18.1. *Projekt pt. Winyl*

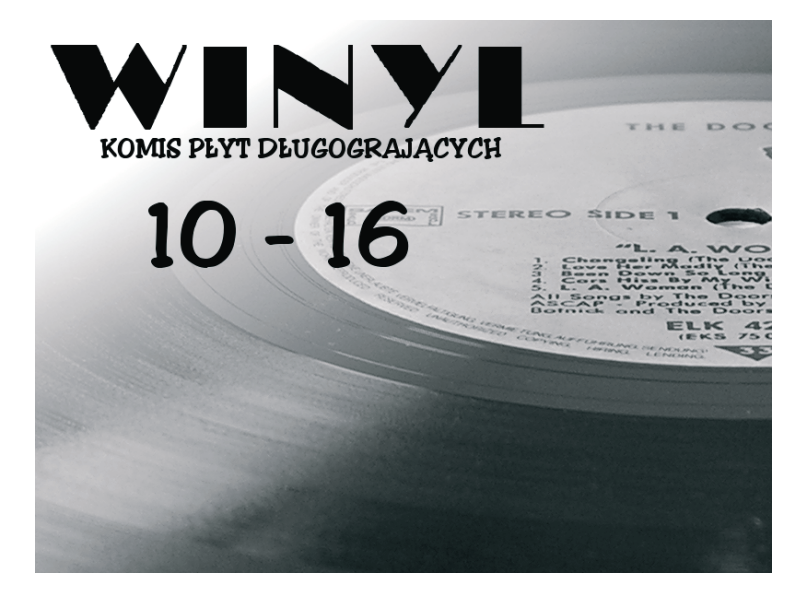

Rysunek 18.2. *Zdjęcie, od którego rozpoczynamy*

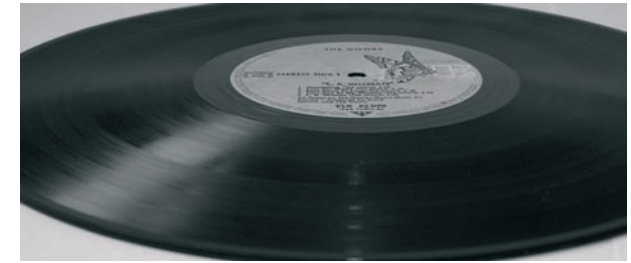

Rysunek 18.3. *Fragment zdjęcia płyty winylowej*

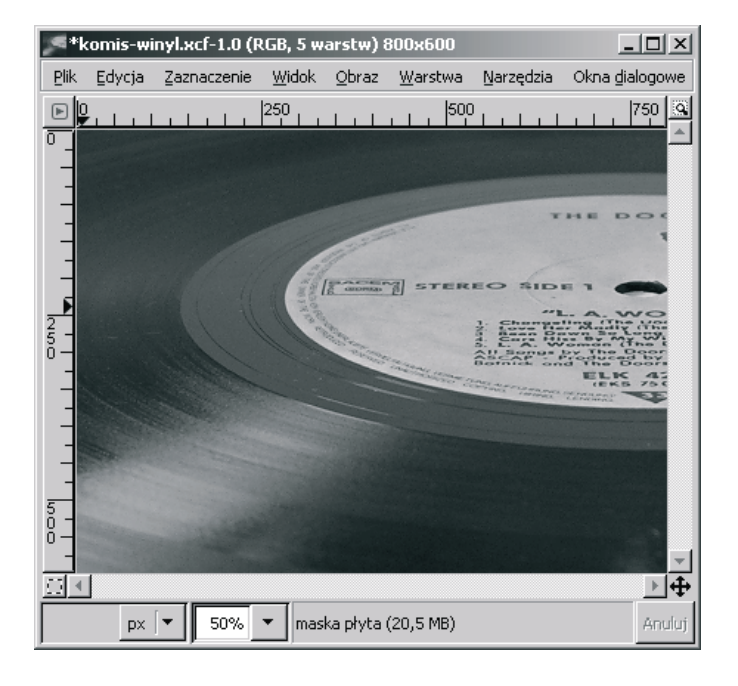

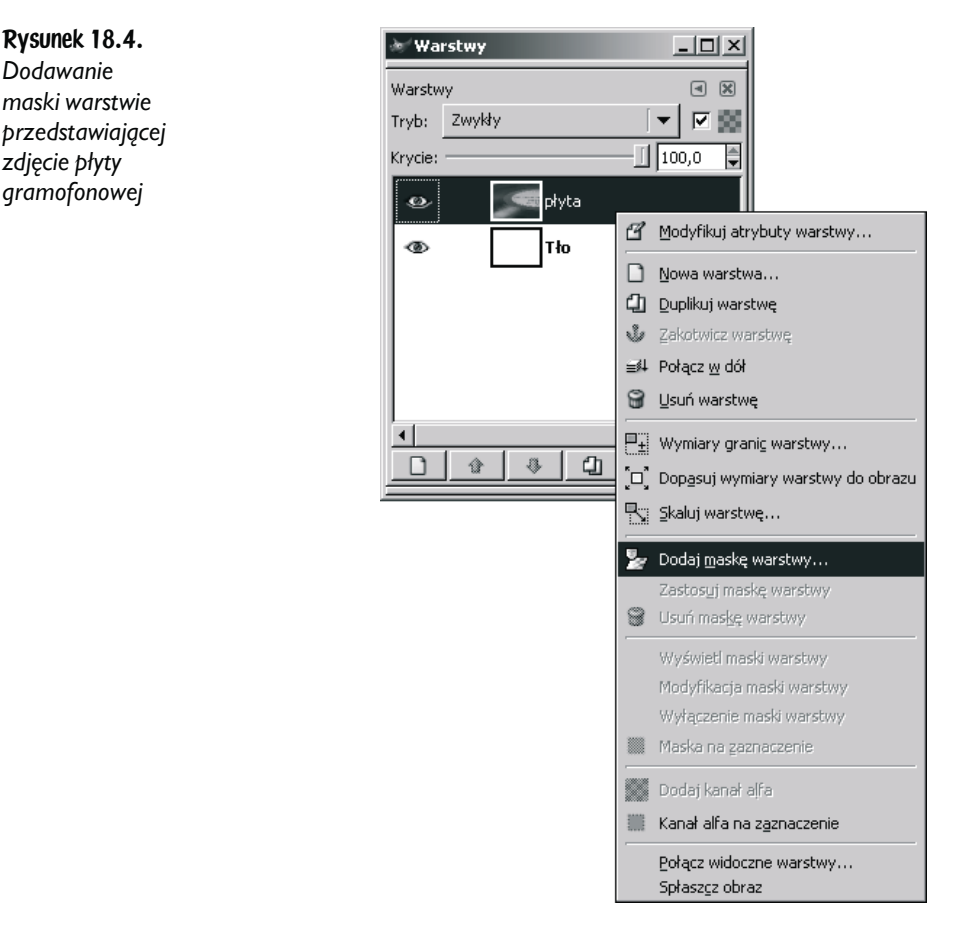

W oknie dialogowym widocznym na rysunku 18.5 pozostaw domyślnie zaznaczoną opcję *Biała (bez przezroczystości)*. Pamiętaj, że wypełnienie całej maski kolorem białym powoduje, że warstwa jest widoczna w niezmienionej postaci. Natomiast wypełnienie maski czarnym kolorem spowoduje, że warstwa będzie zupełnie niewidoczna.

Po dodaniu maski przejdź do okna warstw. Zaszła w nim istotna zmiana. Pojawiła się ikona maski. Musisz teraz zwracać pilną uwagę nie tylko — jak dotychczas na bieżącą warstwę, ale także na maski. Okno warstw po dodaniu maski przedstawiono na rysunku 18.6.

Teraz należy maskę wypełnić czarno-białym gradientem. Kliknij ikonę maski wskazaną strzałką na rysunku 18.6. Następnie wybierz narzędzie do wypełniania gradientem koloru (skrót *L*), po czym wykonaj gradient widoczny na rysunku 18.7. Czarny kolor powoduje zniknięcie pikseli warstwy, dlatego po zastosowaniu takiej maski fotografia będzie stopniowo znikała w kierunku lewego górnego narożnika.

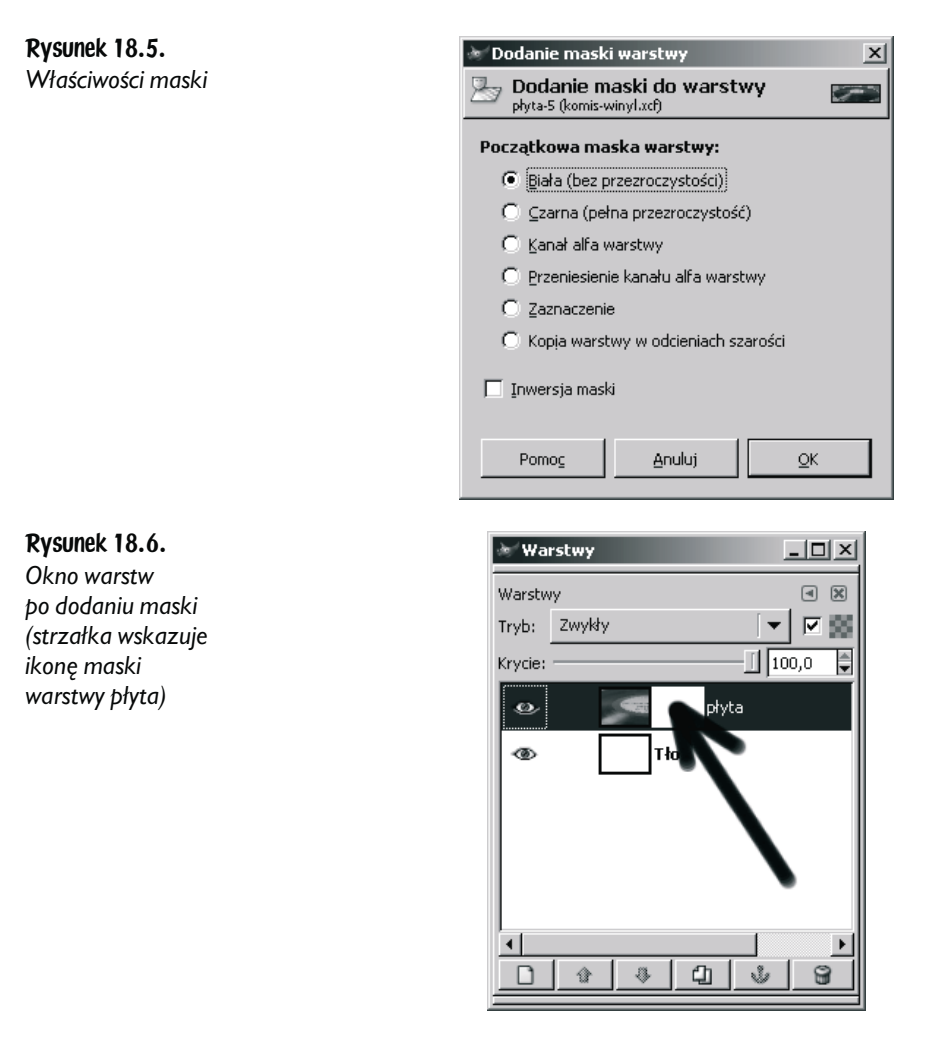

Po wykonaniu gradientu fotografia płyty będzie wyglądała tak, jak pokazano na rysunku 18.8.

Przejdź teraz do okna warstw i przyjrzyj się uważnie wszystkim ikonom. Obraz ma dwie warstwy: *Tło* oraz *płyta*. Warstwa o nazwie *płyta* zawiera maskę. Wygląd warstw oraz ich masek przedstawiono — w znacznym pomniejszeniu — w postaci ikon w oknie warstw. Każdą z tych ikon możesz wybrać jako aktywną. Aktywna może być warstwa *Tło*, warstwa *płyta* lub maska warstwy płyta. Ikona bieżącej warstwy lub maski jest otoczona białą obwódką widoczną na rysunku 18.9. Kiedy zaczniesz dodawać maski warstwom, to w oknie warstw powinieneś zwracać uwagę nie tylko na niebieskie podkreślenie bieżącej warstwy, ale także na obwódkę otaczającą ikonę warstwy lub maski.

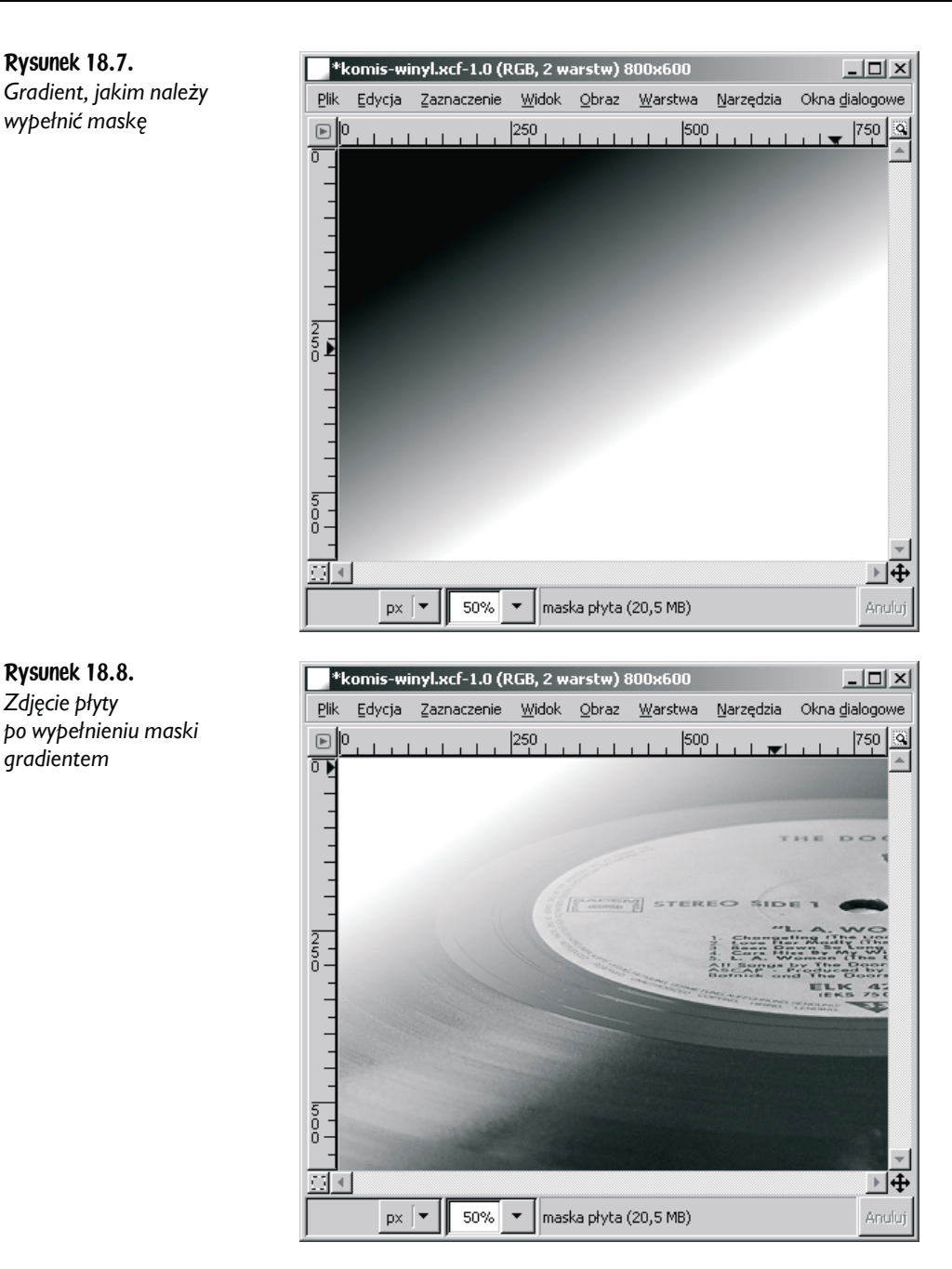

Po uzyskaniu obrazu widocznego na rysunku 18.8 dodaj do niego napisy i zapisz w pliku.

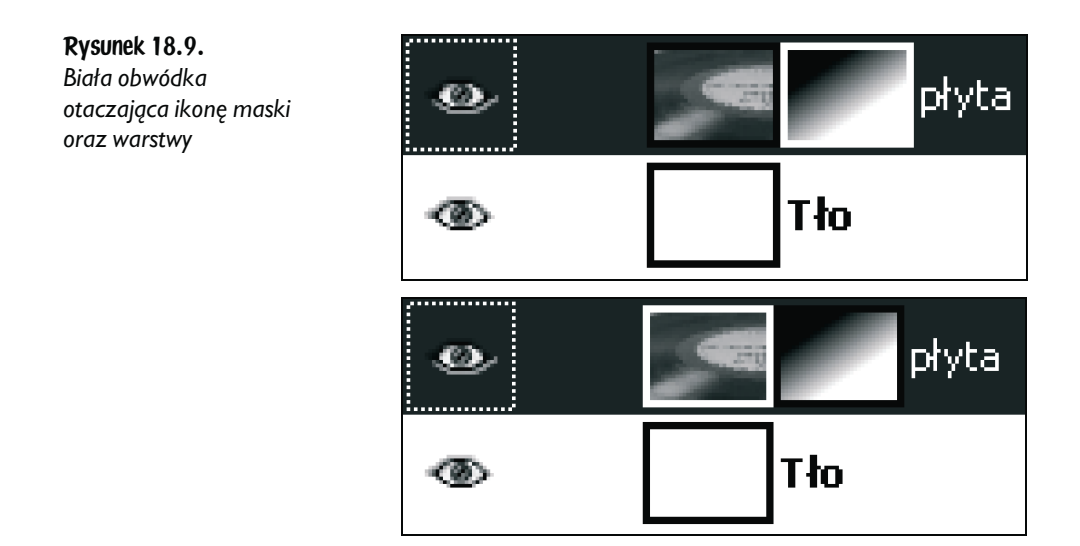

#### Projekt 18.2. Elektro

W drugim projekcie wykorzystującym maskowanie warstwy wykonasz efekt dwukierunkowego znikania zdjęcia. Ponadto zmienisz krycie warstwy mającej maskę. Skończony projekt zaprezentowano na rysunku 18.10, zaś wykorzystane zdjęcie na rysunku 18.11.

Rysunek 18.10. *Projekt pt. Elektro*

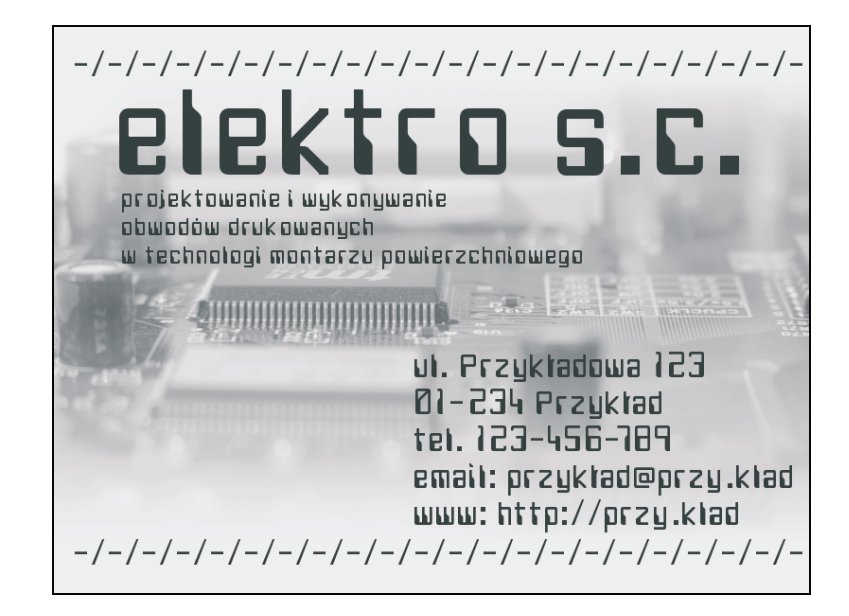

Rysunek 18.11. *Zdjęcie, od którego rozpoczynamy*

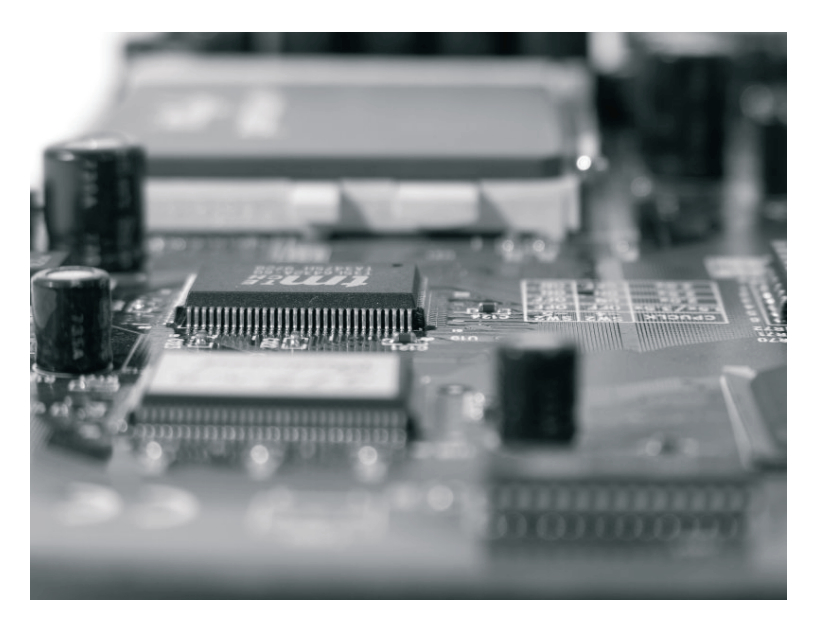

Otwórz zdjęcie *../projekty/18-02/dane/elektronika.jpg*. Usuń kolory zdjęcia (skorzystaj z opcji *Warstwa/Kolory/Desaturacja*), a następnie zmień zabarwienie zdjęcia (*Warstwa/ Kolory/Barwienie*). Ustal następujące parametry barwienia zdjęcia:

- ◆ *odcień* 180,
- ♦ *nasycenie* 50,
- ♦ *jasność* 25.

Następnie zmniejsz krycie warstwy do 60, dodaj kanał alfa, po czym umieść pod warstwą ze zdjęciem jednolitą warstwę koloru białego. Otrzymasz dwuwarstwowy obraz, który przedstawiono na rysunku 18.12.

Umieść w obrazie dwie prostopadłe prowadnice, a następnie dodaj maskę warstwy przedstawiającej zdjęcie. Maskę wypełnij — używając prowadnic — dwuliniowym, czarno-białym gradientem widocznym na rysunku 18.13.

Po zastosowaniu maski obraz będzie wyglądał tak, jak pokazano na rysunku 18.14.

Pobierz ze zdjęcia ciemnozielony kolor, a następnie dodaj do obrazu napisy wykonane tym kolorem. Na zakończenie dodaj do obrazu na wierzchołku stosu warstw jednolitą warstwę wypełnioną tym samym kolorem, którym wykonałeś napisy. Zmniejsz krycie warstwy do 10. Zadaniem tej warstwy jest nadanie obrazowi jednolitego odcienia we wszystkich obszarach. Zwróć uwagę, że obraz widoczny na rysunku 18.15 nie ma białych obszarów w miejscu znikania fotografii.

Rysunek 18.12. *Zdjęcie obwodów elektronicznych po zmianie kolorystyki, zmniejszeniu krycia i umieszczeniu nad białą warstwą*

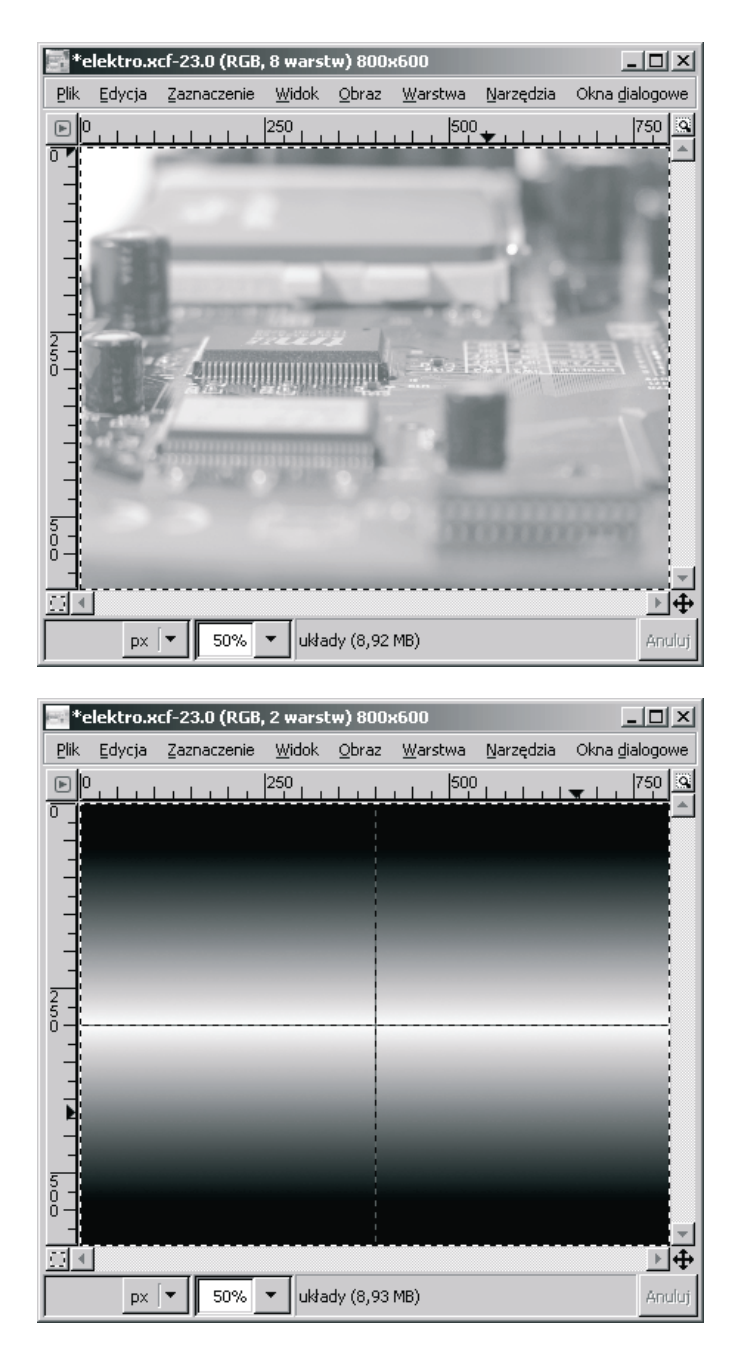

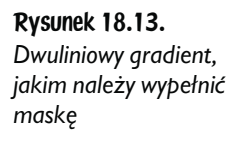

W skończonym projekcie sprawdź możliwość wyłączania działania maski oraz podglądania samej maski. Kliknij ikonę maski, przytrzymując przycisk *Ctrl*. Działanie maski zostanie wyłączone, ujrzysz obraz pokazany na rysunku 18.16, a ikona maski zostanie otoczona czerwoną obwódką. To samo zadanie możesz wykonać, wybierając z menu kontekstowego okna warstw opcję *Wyłączenie maski warstwy*.

 $\frac{1}{4}$ 

Anul

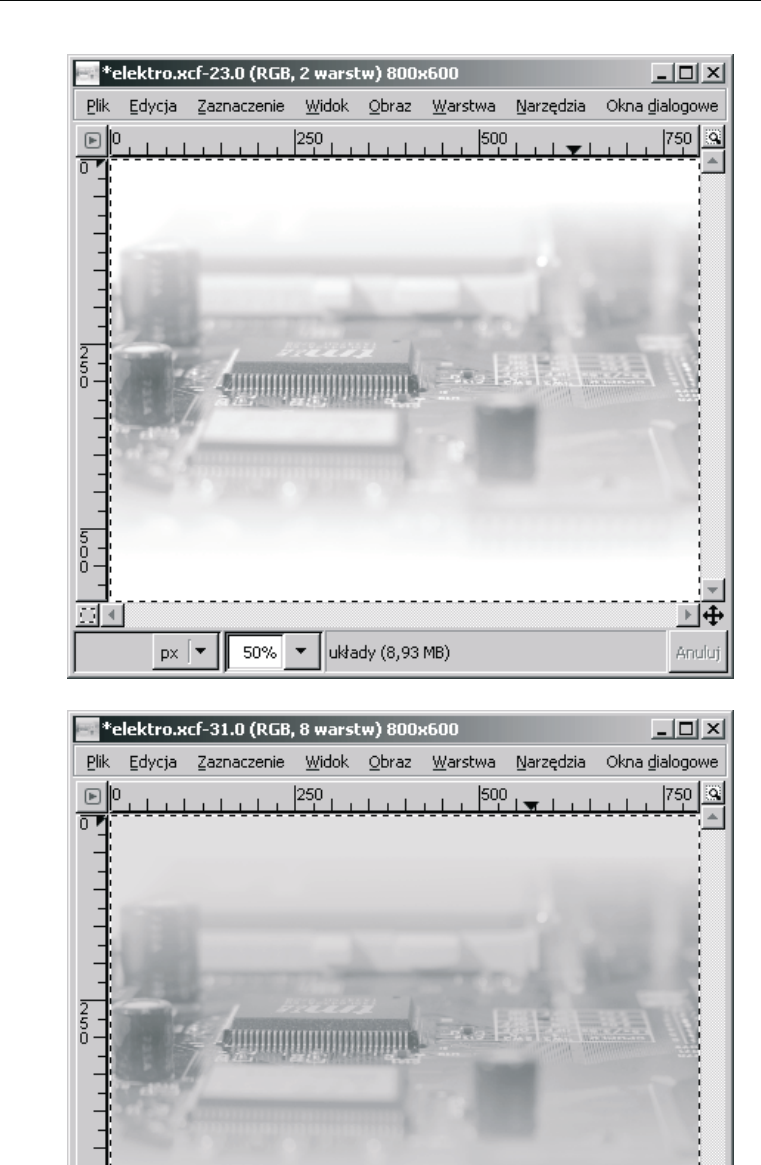

Rysunek 18.14. *Zdjęcie obwodów elektronicznych po zastosowaniu maski*

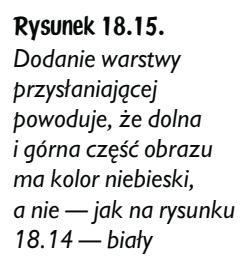

Ponowne kliknięcie ikony maski z przytrzymanym przyciskiem *Ctrl* włącza działanie maski. Jeżeli natomiast przytrzymasz przycisk *Alt*, możesz zobaczyć wygląd samej maski. Zmień widoczność warstw tak, by widoczna była jedynie warstwa przedstawiająca zdjęcie układów elektronicznych. Przytrzymaj przycisk *Alt* i kliknij ikonę maski w oknie warstw. Ujrzysz obraz przedstawiony na rysunku 18.17,

warstwa przysłaniająca (8,92 MB)

ø

 $px$   $\rightarrow$ 

50%

Rysunek 18.16. *Obraz po wyłączeniu działania maski*

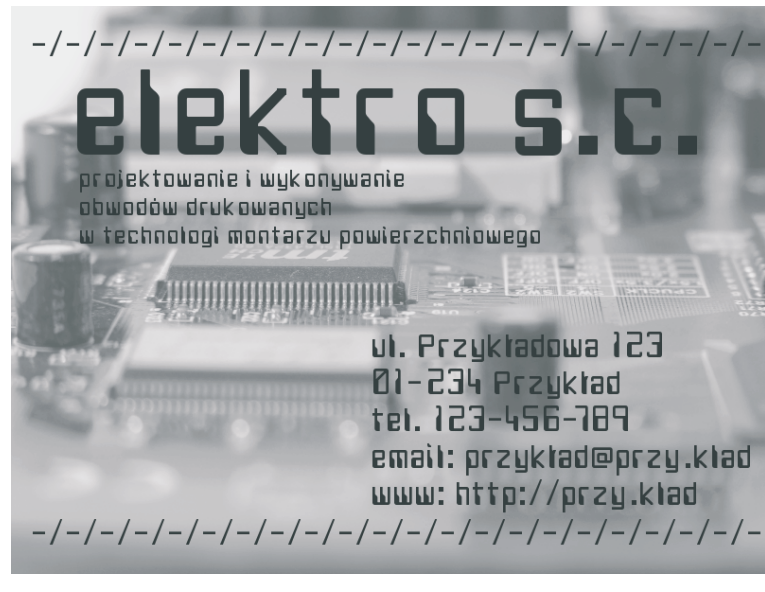

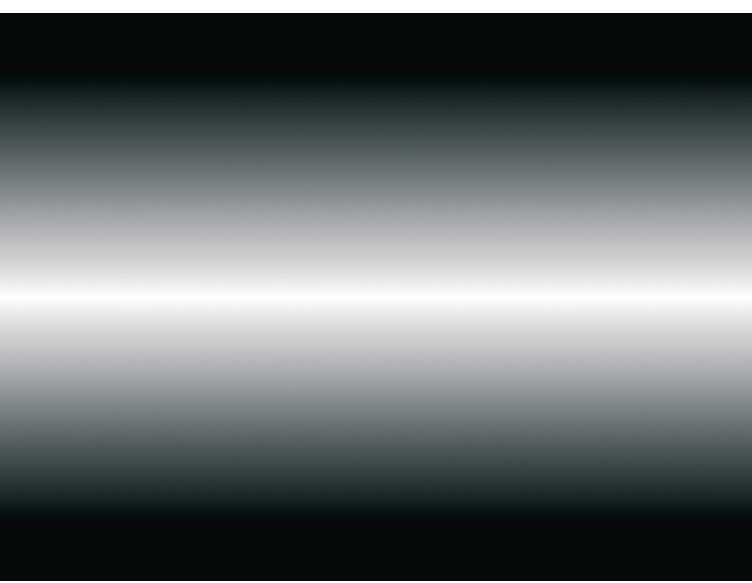

Rysunek 18.17. *Wygląd obrazu po kliknięciu maski z przytrzymanym przyciskiem Alt*

zaś ikona maski zostanie otoczona zieloną obwódką. Kliknięcie maski z przytrzymanym przyciskiem *Alt* odpowiada opcji *Wyświetl maski warstwy*.

Ponowne kliknięcie maski z przytrzymanym przyciskiem *Alt* usunie zieloną obwódkę i przywróci poprzedni wygląd obrazu. Na rysunku 18.18 zilustrowano miejsce, w jakim jest wyświetlana zielona, czerwona lub biała obwódka. Znaczenie koloru obwódki jest następujące:

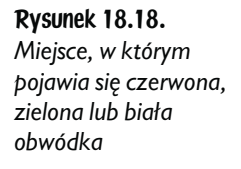

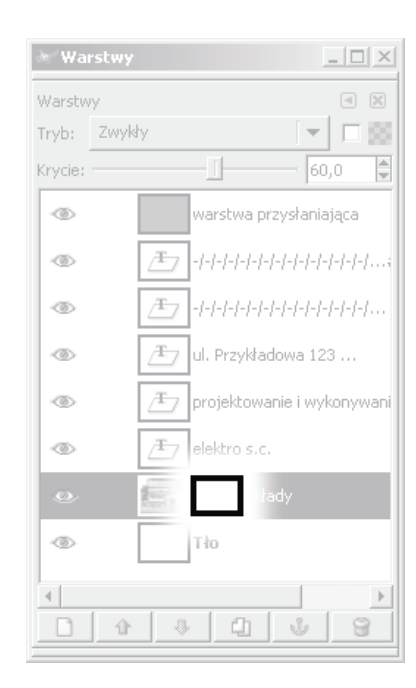

- ♦ biały maska jest bieżącą warstwą; operacje edycyjne, np. wypełnianie kolorem czy rozmywanie, działają na masce (opcja *Modyfikacja maski warstwy* w menu kontekstowym okna warstw),
- ♦ czerwony działanie maski jest wyłączone (opcja *Wyłączenie maski warstwy* w menu kontekstowym okna warstw),
- ♦ zielony w oknie obrazu wyświetlany jest wygląd maski (opcja *Wyświetl maski warstwy* w menu kontekstowym okna warstw).

Pamiętaj, że maska zachowuje się jak zwykła warstwa obrazu. Możesz na niej wykonywać niemal wszystkie operacje, jakie wykonywałeś w przypadku zwykłych warstw. Przykładami takich operacji są rozmywanie, wypełnianie kolorem czy wypełnianie gradientem.

## Projekt 18.3. Antykwariat

W kolejnym projekcie nauczysz się, w jaki sposób maskę poddać operacji rozmywania. Ukończony projekt pt. Antykwariat zaprezentowano na rysunku 18.19, natomiast na rysunku 18.20 — wykorzystaną fotografię.

Otwórz plik *../projekty/18-03/dane/ksiazki.jpg*, po czym wykonaj na nim następujące przekształcenia:

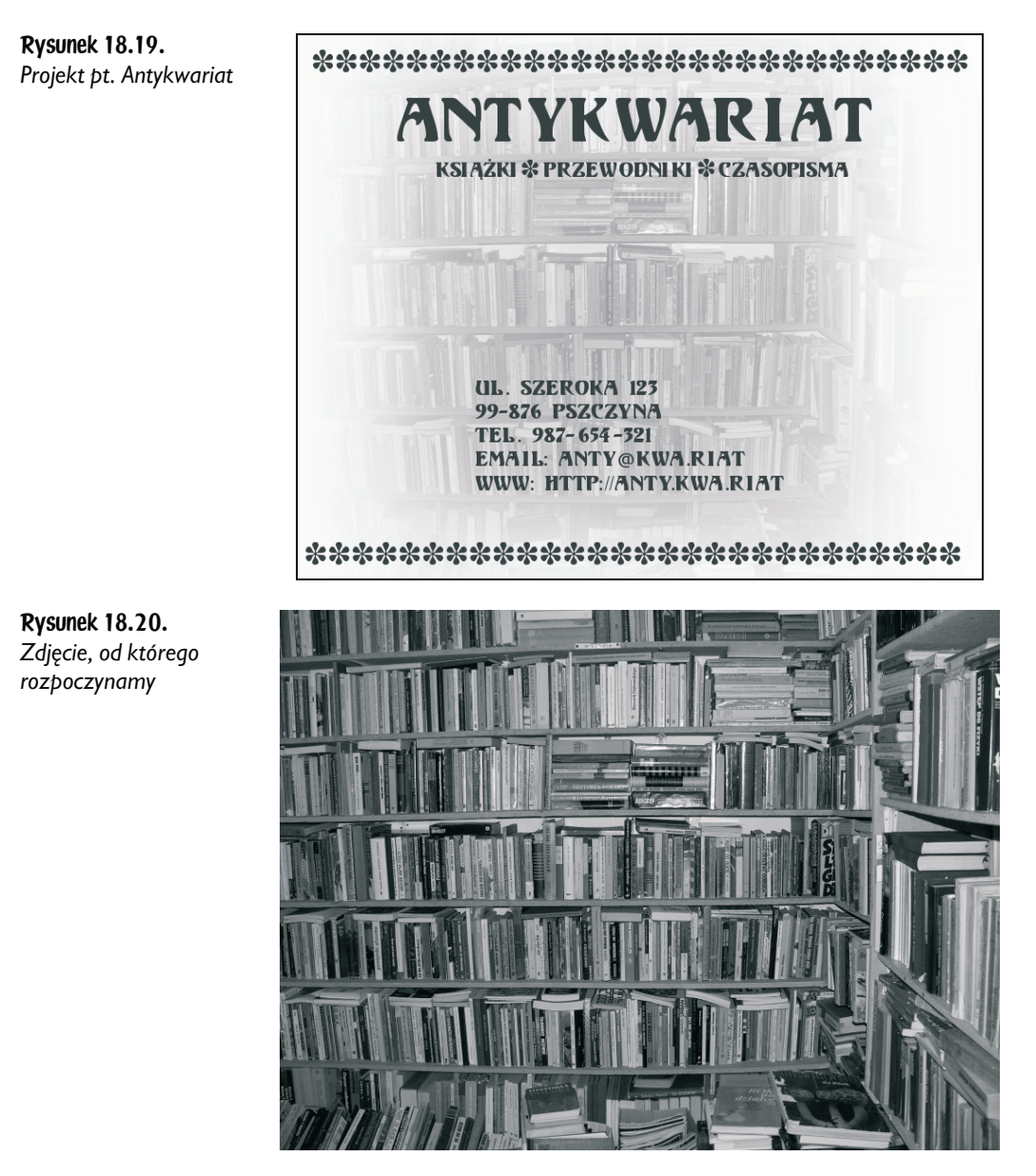

- ♦ usuń kolor,
- ♦ zmień zabarwienie fotografii na jasnobrązowe: *odcień* 30, *nasycenie* 60, *jasność* 30,
- ♦ zmniejsz krycie zdjęcia do 80,
- ♦ dodaj białą warstwę poniżej zdjęcia:
- ♦ dodaj kanał alfa warstwy ze zdjęciem,
- ♦ dodaj białą warstwę,
- ♦ przesuń białą warstwę na spód.

Powinieneś otrzymać obraz widoczny na rysunku 18.21.

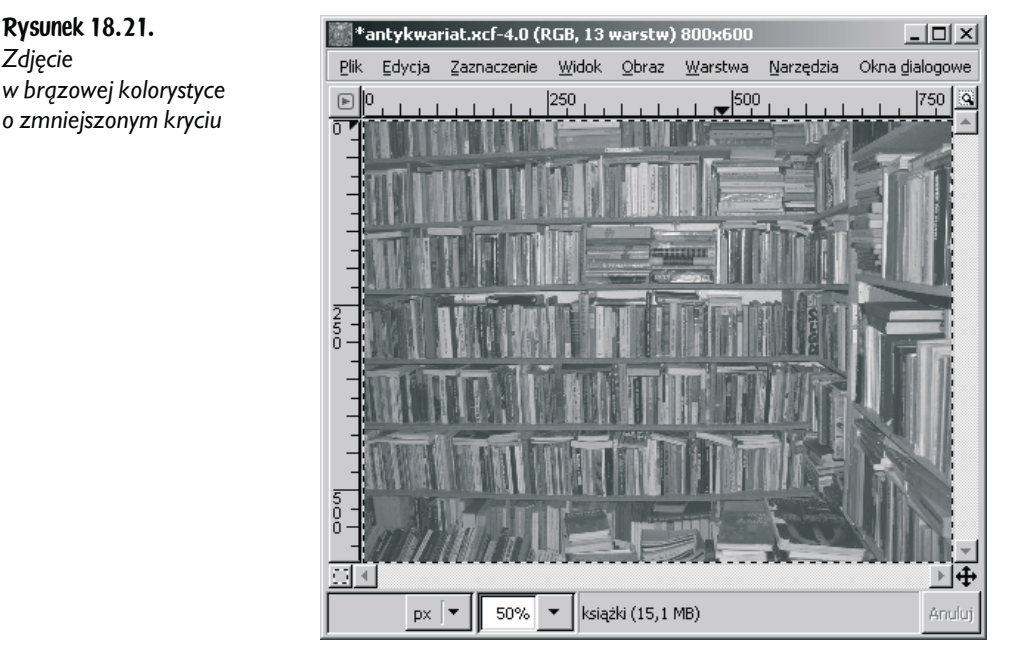

W oknie dialogowym właściwości gradientu wybierz gradient prostokątny, tak jak to pokazano na rysunku 18.22.

Następnie dodaj do obrazu prowadnicę poziomą i pionową. Prowadnice umieść na środku obrazu. Dołącz maskę warstwy ze zdjęciem, po czym wypełnij maskę gradientem przedstawionym na rysunku 18.23.

Gradient widoczny na rysunku 18.23 zawiera bardzo wyraźny biały krzyż biegnący wzdłuż przekątnych obrazu. W celu usunięcia białego krzyża zastosuj filtr *Rozmycie Gaussa*. Wybierz maskę jako warstwę bieżącą, po czym wybierz opcję *Filtry/Rozmycie/Rozmycie Gaussa* o promieniu 200. Otrzymasz maskę pokazaną na rysunku 18.24. Nie widać na niej białego krzyża.

Jeżeli wykonaną w ten sposób maskę zastosujesz do zdjęcia książek, otrzymasz obraz zaprezentowany na rysunku 18.25. Jak widzisz, kolory w środku obrazu są nieco intensywniejsze od kolorów na zewnątrz. W celu usunięcia tego mankamentu dodaj do obrazu biały, rozmyty kwadrat widoczny na rysunku 18.26.

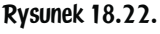

*Gradient prostokątny*

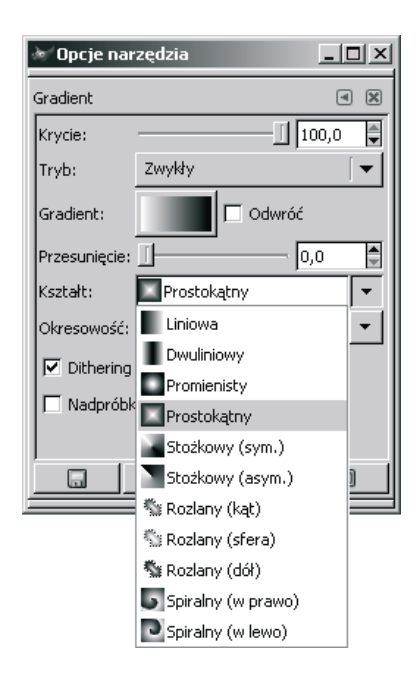

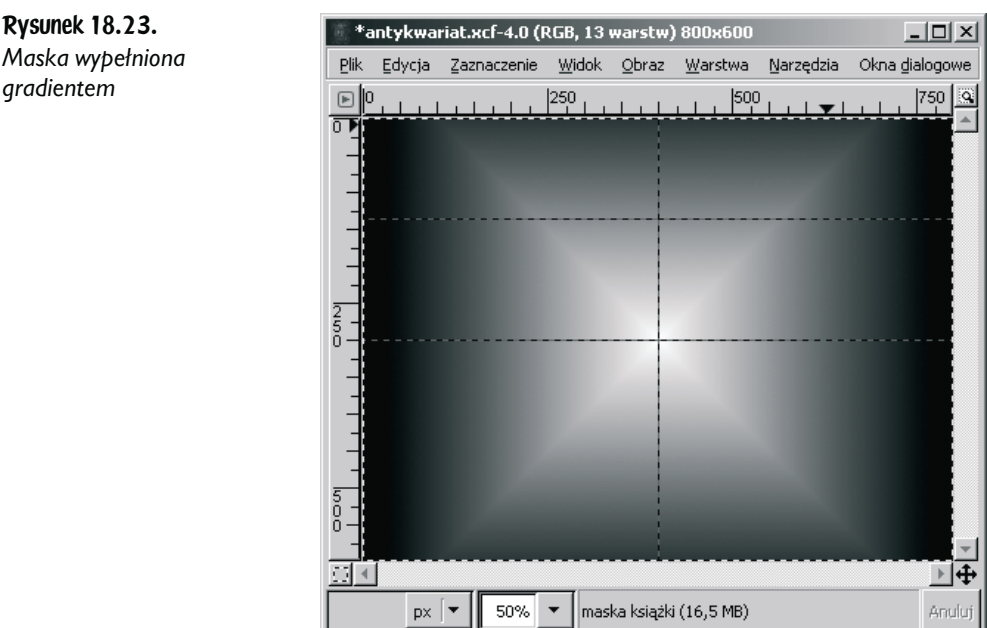

*Maska wypełniona gradientem*

Kwadrat z rysunku 18.26 wykonaj następująco:

- ♦ zaznacz kwadrat o wielkości przedstawionej na rysunku 18.26,
- ♦ zaznaczenie poddaj zaokrągleniu promieniem 100,

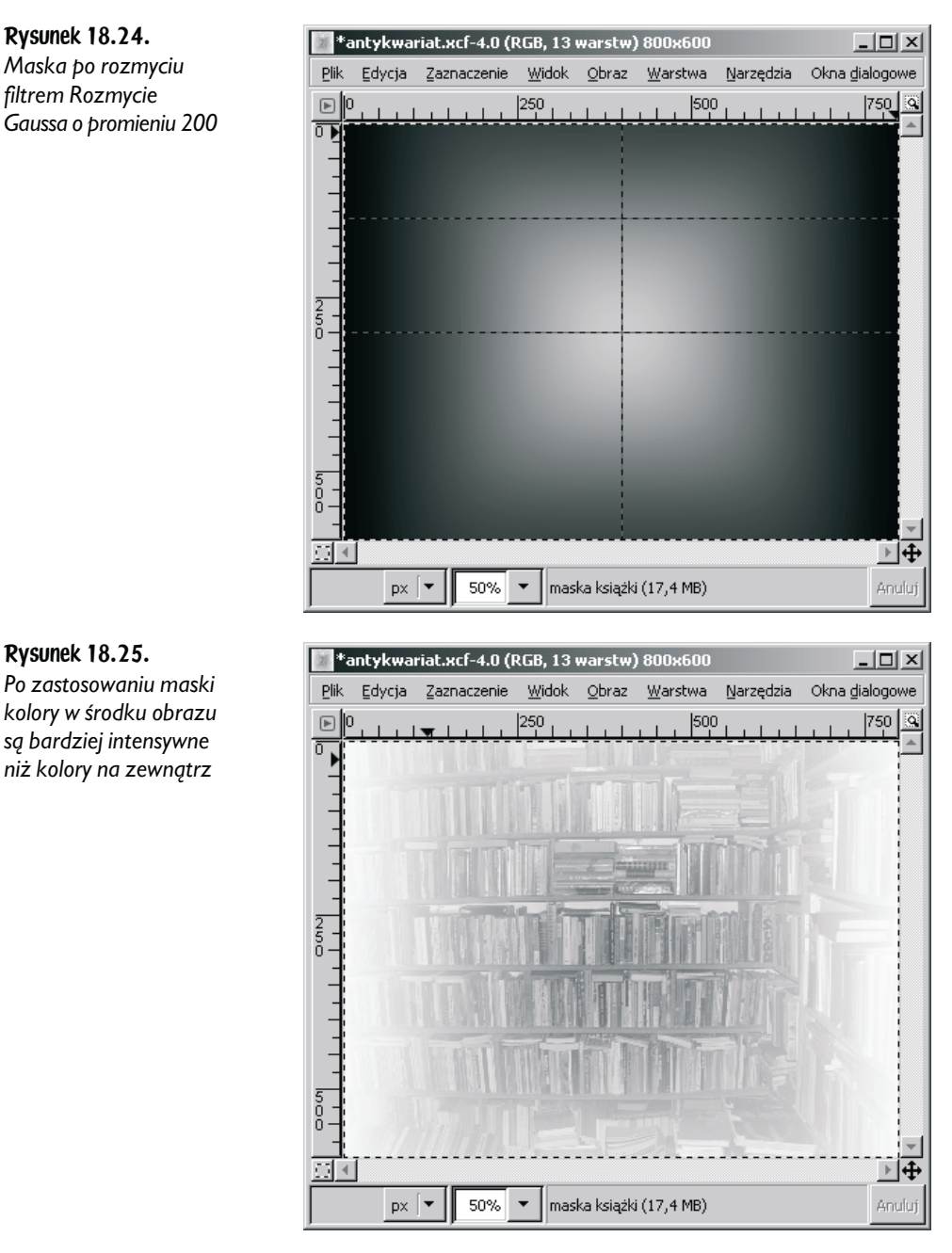

- ♦ skopiuj zaznaczony fragment z białego tła i wklej na nową warstwę,
- ♦ zmniejsz krycie wklejonego rozmytego kwadratu do 30.

Po dodaniu białego kwadratu zdjęcie będzie w bardziej równomierny sposób nasycone kolorami, co pokazano na rysunku 18.27.

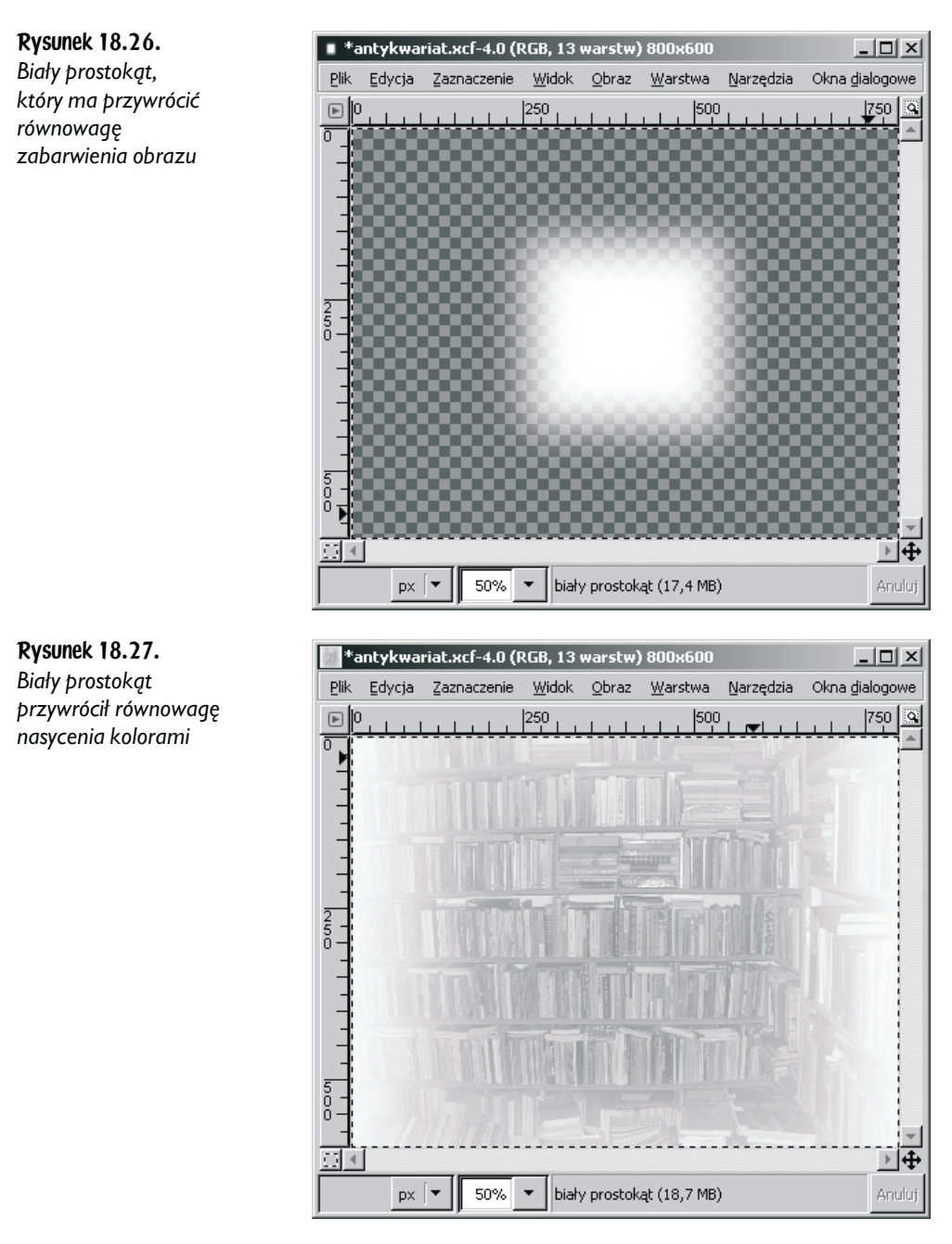

Na zakończenie dodaj do obrazu napisy wykonane kolorem brązowym. Kolor brązowy pobierz ze zdjęcia za pomocą narzędzia do pobierania koloru z obrazu (skrót *O*). Na wierzchołku stosu warstw dodaj warstwę brązową o niewielkim kryciu. Nada ona jednolity ton całemu obrazowi, co widać na rysunku 18.28.

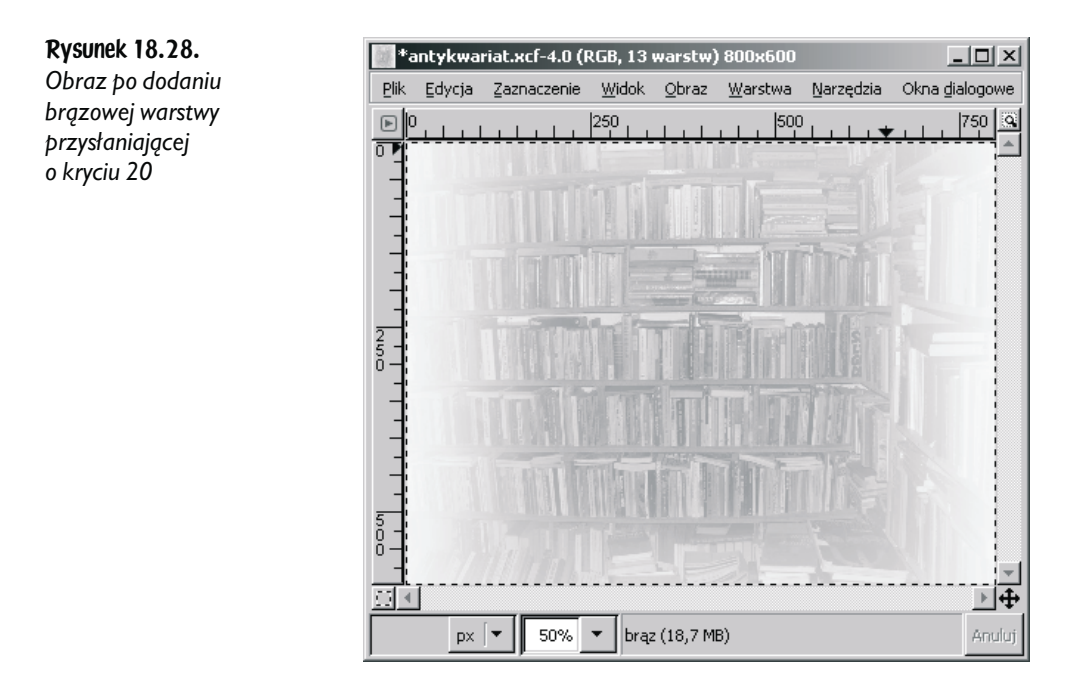

## Projekt 18.4. Ziemia niczyja

Ostatni z projektów zaprezentowano na rysunku 18.29. Pokazuje on, że maskowana warstwa nie musi zajmować całego obszaru obrazu. Wykorzystaną w nim fotografię przedstawiono na rysunku 18.30.

Rysunek 18.29. *Projekt pt. Ziemia niczyja*

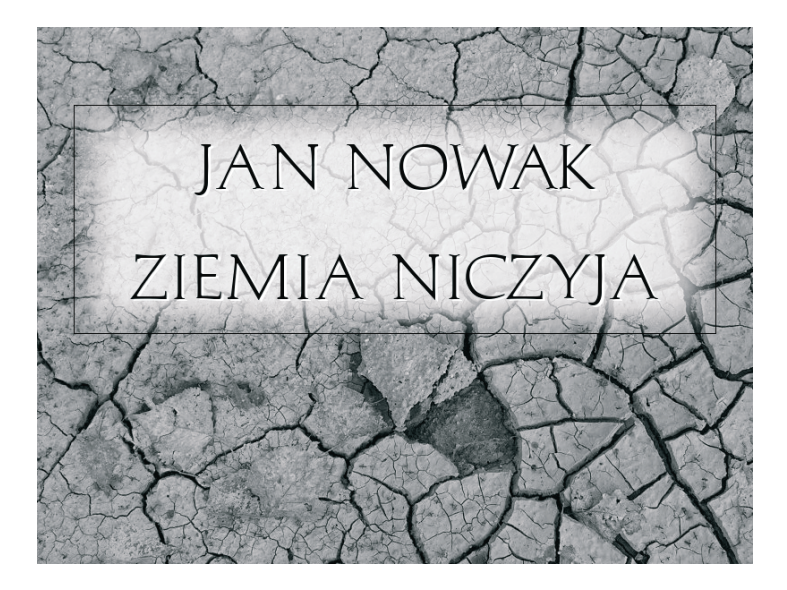

Rysunek 18.30. *Zdjęcie, od którego rozpoczynamy*

Rysunek 18.31. *Duży, biały, wyśrodkowany prostokąt*

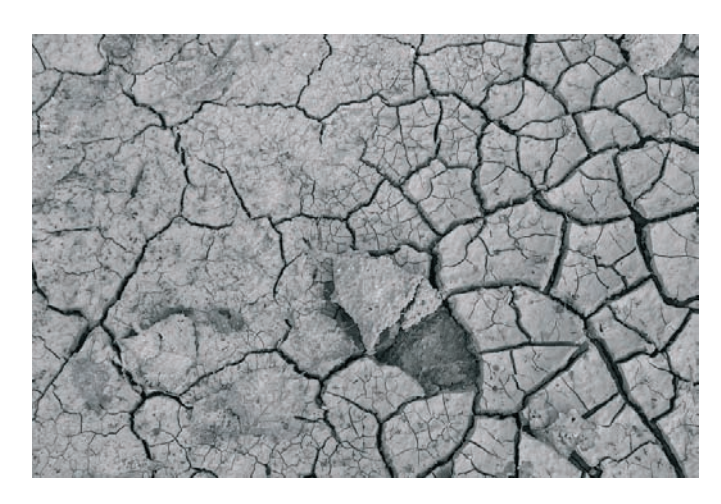

Otwórz plik *../projekty/18-04/dane/ziemia.jpg* i usuń kolory warstwy *Tło*. Zaznacz w obrazie duży prostokąt, skopiuj z tła, wklej na nową warstwę i wypełnij kolorem białym. Biały prostokąt wyśrodkuj w poziomie i przesuń nieco do góry, jak to zilustrowano na rysunku 18.31.

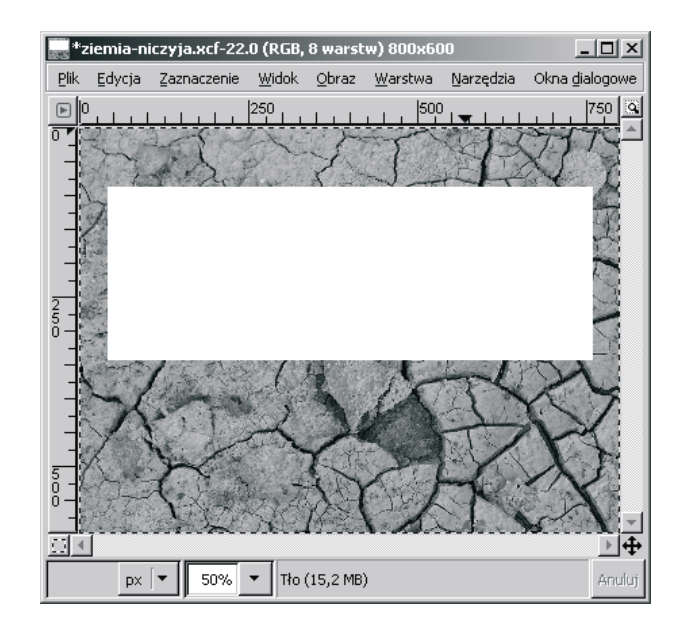

Wykonaj jednopikselowe czarne obramowanie prostokąta. Obramowanie to umieść na nowej warstwie. Następnie dodaj białą maskę warstwy, po czym wypełnij maskę w następujący sposób:

- ♦ zaznacz cały biały prostokąt,
- ♦ zaznaczenie zmniejsz o 20 pikseli,
- ♦ zaznaczenie poddaj zaokrągleniu o 50 pikseli,
- ♦ odwróć zaznaczenie,
- ♦ wypełnij zaznaczenie kolorem czarnym na masce.

Powinieneś otrzymać maskę widoczną na rysunku 18.32.

Rysunek 18.32.

*Maska prostokąta*

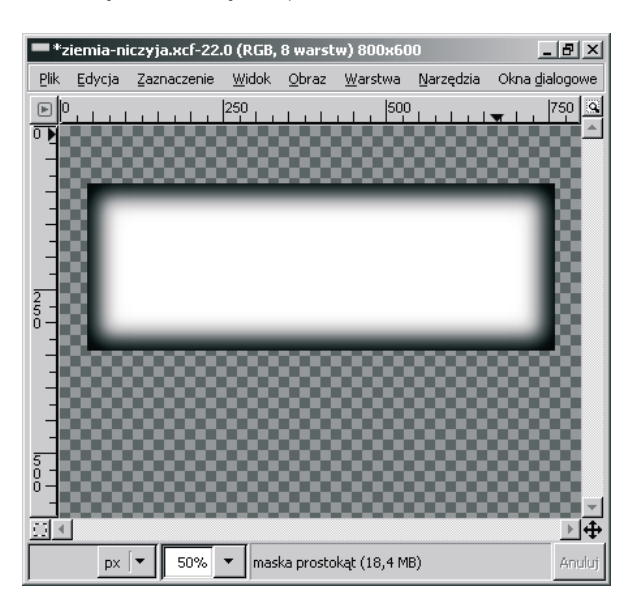

Po zastosowaniu maski z rysunku 18.32 do białego prostokąta i zmniejszeniu krycia warstwy prostokąta do 80 otrzymasz obraz przedstawiony na rysunku 18.33.

Rysunek 18.33. *Prostokąt po zastosowaniu maski i zmniejszeniu krycia*

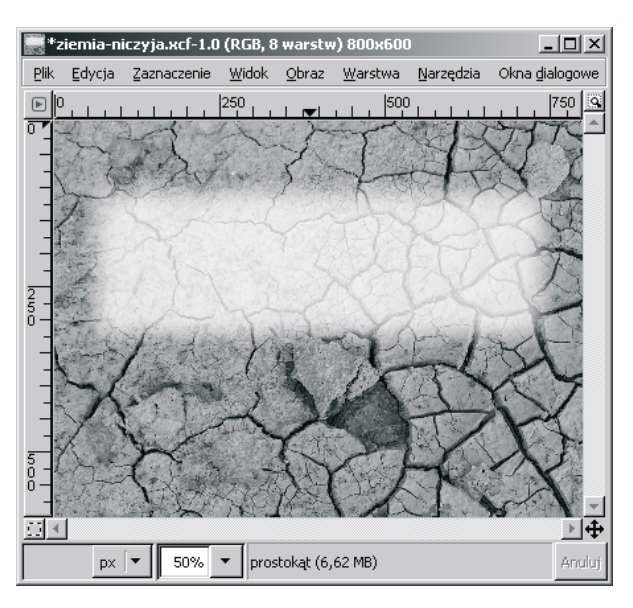

Do obrazu dodaj napisy w kolorze czarnym i białym. Przesuń nieznacznie napisy względem siebie, a otrzymany obraz zapisz w pliku.

#### Czego powinieneś się nauczyć z tego rozdziału?

W omówionych projektach zademonstrowane zostało wykorzystanie masek do przysłaniania warstw. Pamiętaj, że

- ♦ maska jest czarno-białym obrazem, który steruje widocznością poszczególnych pikseli warstwy,
- ♦ każda warstwa może mieć swoją maskę.

Maskę warstwy możesz dodać oraz usunąć. Służą do tego opcje:

- ♦ *Dodaj maskę warstwy*,
- ♦ *Usuń maskę warstwy*

dostępne w menu kontekstowym okna warstw. Pamiętaj również, by zwracać uwagę na to, czy wybranym elementem jest warstwa, czy jej maska. Informuje Cię o tym biała obwódka otaczająca ikonę warstwy lub jej maskę. Obwódka ta może dodatkowo przybierać kolory czerwony oraz zielony. Znaczenie kolorów jest następujące:

- $\bullet$  biały kolor obwódki wybranym elementem jest maska; operacje edycyjne dotyczą maski; stan ten osiągniesz przez kliknięcie ikony maski lub wybranie opcji *Modyfikacja maski warstwy* w menu kontekstowym okna warstw,
- ♦ czerwony kolor obwódki działanie maski jest wyłączone; stan ten osiągniesz przez kliknięcie ikony maski z przytrzymanym przyciskiem *Ctrl* lub wybranie opcji *Wyłączenie maski warstwy* w menu kontekstowym okna warstw,
- ♦ zielony kolor obwódki w oknie obrazu wyświetlany jest wygląd maski; stan ten osiągniesz przez kliknięcie ikony maski z przytrzymanym przyciskiem *Alt* lub wybranie opcji *Wyświetl maski warstwy* w menu kontekstowym okna warstw.

Kolor biały pozwala na wyświetlenie obrazu niezmienionego, a kolor czarny na usunięcie fragmentu obrazu.